# **SONY**

Network Video Management System Standard Edition 2016 R3

**Guía de instalación rápida para el administrador**

### **Contenido**

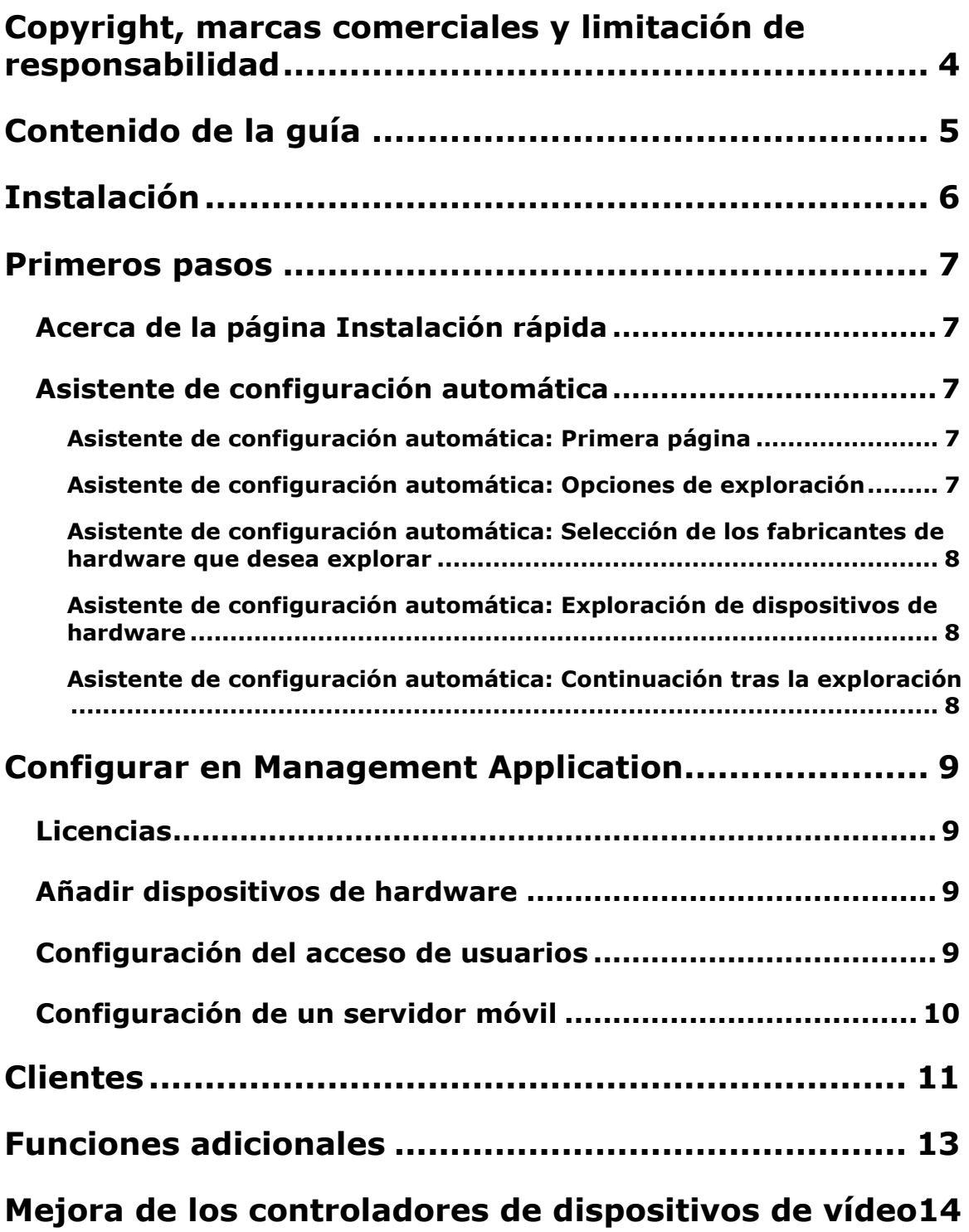

**Network Video Management System Standard Edition 2016 R3 - Guía de instalación rápida para el administrador**

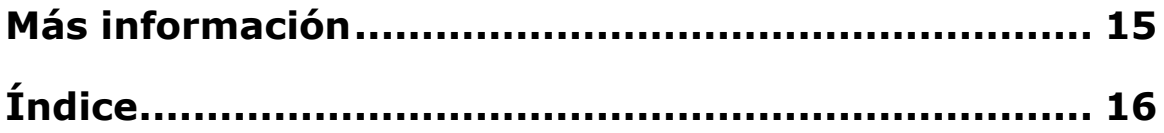

### **Copyright, marcas comerciales y limitación de responsabilidad**

Copyright 2016 Sony Corporation.

#### **Marcas comerciales**

Microsoft y Windows son marcas registradas de Microsoft Corporation. App Store es una marca de servicio de Apple Inc. Android es una marca comercial de Google Inc.

Todas las demás marcas comerciales de este documento pertenecen a sus respectivos propietarios.

#### **Limitación de responsabilidad**

Este documento está únicamente concebido como información general, y se ha elaborado con la debida diligencia.

Cualquier daño que pueda derivarse del uso de esta información será responsabilidad del destinatario, y nada de lo aquí escrito podrá ser considerado como ningún tipo de garantía.

Sony Corporation se reserva el derecho a hacer modificaciones sin notificación previa.

Todos los nombres de personas y organizaciones utilizados en los ejemplos de este documento son ficticios. Cualquier parecido con una organización o persona reales, viva o muerta, es pura coincidencia y carece de intencionalidad alguna.

Este producto puede hacer uso de un software de terceros al que es posible que se apliquen términos y condiciones específicas. Si ese es el caso, puede encontrar más información en el archivo **3rd\_party\_software\_terms\_and\_conditions.txt** que se encuentra en la carpeta de instalación del sistema de vigilancia.

### **Contenido de la guía**

Esta guía explica cómo instalar su sistema Network Video Management System Standard Edition, así como la manera de configurar algunas de sus funciones básicas.

Visite el sitio Web de Sony <http://www.sony.net/CameraSystem/NVMS/Software> para ver actualizaciones y asegurarse de tener instalada la versión más reciente del software.

### **Instalación**

#### **Requisitos mínimos del sistema**

Para obtener información acerca de los requisitos del sistema para los distintos componentes de su sistema, lea las notas de la versión disponibles en el DVD del software, o en [http://www.sony.net/CameraSystem.](http://www.sony.net/CameraSystem)

#### **Derechos de administrador**

Cuando instale el sistema, es importante que posea derechos de administrador en el equipo en que desee ejecutar el sistema. Si solo posee derechos de usuario normal, no podrá configurar el sistema de vigilancia.

#### **Instalar el software**

**Requisitos:** Desactive cualquier software de vigilancia existente.

- 1. Ejecute el archivo de instalación. Dependiendo de su configuración de seguridad, puede recibir uno o más avisos. Haga clic en el botón **Ejecutar** si recibe un mensaje de aviso.
- 2. Cuando se inicie el asistente de instalación, seleccione el idioma del instalador y haga clic en **Continuar**.
- 3. Seleccione si quiere instalar una versión de prueba del sistema o indique la ubicación de su archivo de licencia de software.
- 4. Lea y acepte el acuerdo de licencia, e indique si quiere participar en el programa de recogida de datos de Sony.
- 5. Seleccione la instalación **Típica** o **Personalizada**. Si selecciona la instalación **Personalizada**, puede seleccionar el idioma de la aplicación, qué funciones instalar y dónde instalarlas. Permita que el asistente de instalación se complete.

Ahora puede comenzar a configurar su sistema a través de Management Application.

Si está actualizando desde una versión anterior, asegúrese de leer la información de la actualización en el Manual del Administrador para el producto Network Video Management System Standard Edition adecuado.

### **Primeros pasos**

### **Acerca de la página Instalación rápida**

La página de **Primeros pasos** rápida siempre se muestra al abrir Management Application. La página de **Primeros pasos** sirve como lugar de referencia para usuarios. También proporciona diferentes asistentes que le ayudan a configurar rápidamente su sistema de vigilancia. Cuando haya ejecutado los asistentes, es probable que necesite optimizar el sistema. Para más información, consulte el capítulo de Configuración avanzada en la ayuda.

Bajo el encabezado de **Licencia** en la parte inferior izquierda de la página, puede ver un resumen de las licencias de dispositivo de hardware de sus sistema y el número de cambios de dispositivo sin activación.

También puede acceder y ver tutoriales en vídeo en los que se muestra y explica cómo avanzar en los asistentes del sistema. Para acceder a los tutoriales, haga clic en **Ver tutoriales** en la parte inferior derecha de la página. Este vínculo le llevará a una página web externa con tutoriales en vídeo para su sistema.

### **Asistente de configuración automática**

El asistente de **Configuración automática** está diseñado para configurar fácilmente el sistema en su primer uso. Use el asistente para añadir cámaras automáticamente al sistema usando este procedimiento paso a paso.

### **Asistente de configuración automática: Primera página**

Cuando ejecuta Management Application por primera vez, el asistente de Configuración automática le ayuda en el proceso de añadir dispositivos de hardware al sistema.

Si es nuevo en el sistema, haga clic en **Si, configurar** para escanear la red en busca de cámaras disponibles y configurar el sistema. Para salir y usar el modo más avanzado de añadir dispositivos al sistema, haga clic en **Omitir** para abandonar el asistente y entrar en Management Application para acceder a más opciones de configuración para el dispositivo de su sistema.

### **Asistente de configuración automática: Opciones de exploración**

Seleccione si desea que su sistema explore las cámaras y los dispositivos.

Por defecto, la casilla de verificación **Scan local network** (Explorar red local) aparece seleccionada, lo que significa que solo puede explorar los dispositivos de la red local. Sin embargo, si conoce la dirección IP o un rango de direcciones IP a las que estén conectados los dispositivos y cámaras, especifíquelas haciendo clic en el signo + que encontrará junto a **Add the IP addresses or IP ranges to be scanned** (Añadir las direcciones IP o los rangos de IP que desea explorar). Puede añadir más de un rango de direcciones IP si fuera necesario.

### **Asistente de configuración automática: Selección de los fabricantes de hardware que desea explorar**

Si conoce el fabricante específico de sus dispositivos de hardware, selecciónelo en el menú desplegable de esta página. Puede seleccionar la cantidad de fabricantes que desee.

**Nota:** Por defecto, aparecen seleccionados todos los fabricantes. Si desea reducir el tiempo de exploración o conocer los fabricantes específicos de sus cámaras, seleccione únicamente las casillas de verificación que representen a estos fabricantes.

### **Asistente de configuración automática: Exploración de dispositivos de hardware**

Comienza la exploración de los dispositivos de hardware que coincidan con los fabricantes que haya seleccionado. La barra de estado le indica el progreso del proceso de exploración. Una vez realizada la exploración de las cámaras y los dispositivos, puede que sea necesario introducir el nombre de usuario y la contraseña de los dispositivos o cámaras seleccionados. Cuando haya introducido los credenciales correspondientes, haga clic en el botón **Verificar** para añadir el dispositivo al sistema.

**Nota:** No todos los dispositivos y cámaras requieren un nombre de usuario y contraseña. Puede añadir tales dispositivos al sistema sin necesidad de introducir credenciales.

### **Asistente de configuración automática: Continuación tras la exploración**

Una vez añadido el número de dispositivos y cámaras que desee, el sistema le configura el almacenamiento. El almacenamiento es la ubicación en la que el sistema guarda las grabaciones. Por defecto, el sistema selecciona la ubicación que tenga más espacio en disco disponible.

Cuando el sistema haya finalizado la configuración del almacenamiento, podrá decidir si desea añadir nuevas cámaras al sistema de forma automática a medida que se detecten en la red. Activar esta opción le permite ajustar el sistema de forma que cualquier dispositivo o cámara se configure automáticamente en el futuro en cuanto se conecten a su red. Tenga en cuenta que no todos los dispositivos y cámaras admiten la detección automática. Si su dispositivo o cámara no aparece de forma automática tras haberlo conectado a la red, deberá añadirlo manualmente.

Para acceder directamente a Network Video Management System Smart Client una vez finalizado el asistente, seleccione la casilla de verificación situada en la parte inferior izquierda de la página del asistente.

### **Configurar en Management Application**

Management Application es la interfaz de usuario del servidor. Toda la gestión de su sistema se realiza y controla aquí.

### **Licencias**

Cuando se ha completado la instalación del sistema y ha añadido las cámaras, codificadores y otro hardware relevante, debe activar las licencias. Si su sistema no está conectado a una red y ha usado todos los cambios de dispositivo sin activar, debe activar manualmente las licencias cada vez que haga cambios que afecten el uso de las mismas. Es importante activar las licencias en periodo de gracia antes de que expira, ya que entonces el hardware sin licencia dejará de enviar datos al sistema.

Cuando la instalación se ha completado, consulte la ayuda de su producto Standard Edition para obtener más información sobre:

- cómo funciona el sistema de licencias específicamente para su producto Standard Edition.
- cómo activar sus licencias manualmente.
- cuándo necesita activar las licencias manualmente incluso si el sistema está conectado a la red.
- qué son los cambios de dispositivo sin activación.
- dónde puede ver cuántas licencias ha usado y cuántas tiene.

### **Añadir dispositivos de hardware**

Para añadir más cámaras tras haber ejecutado el asistente **Instalación rápida**, siga estas instrucciones:

- 1. En la página **Instalación rápida**, inicie el asistente **Añadir hardware**.
- 2. Seleccione un método de detección del hardware y siga los pasos del asistente.

Antes de añadir dispositivos de hardware, compruebe que ha configurado sus direcciones IP, el nombre de usuario y las contraseñas, según lo indicado por los fabricantes.

### **Configuración del acceso de usuarios**

Para configurar con facilidad y rapidez la manera en que las aplicaciones cliente acceden al servidor del sistema y qué usuarios pueden utilizar las aplicaciones cliente, inicie el asistente **Configurar acceso de usuario**. Tenga en cuenta son embargo, que el asistente proporciona acceso a los usuarios a todas las cámaras del sistema. Si necesita otorgar diferentes derechos de acceso a diferentes usuarios, debe usar la configuración avanzada:

- En **Configuración avanzada** > **Acceso a servidor**, especifique el número de puerto que desea usar, si los clientes podrán acceder al servidor del sistema a través de Internet, cuántos clientes podrán conectarse simultáneamente, y mucho más.
- En **Configuración avanzada** > **Usuarios**, configure los ajustes y derechos para acceso a los clientes.

### **Configuración de un servidor móvil**

Un servidor móvil gestiona inicios de sesión cuando un usuario quiere iniciar sesión en su configuración de vigilancia Network Video Management System a través de Network Video Management System Web Client, o el cliente NVMS Mobile desde un dispositivo móvil.

Una vez inicia la sesión correctamente, el servidor móvil distribuye flujos de vídeo desde los servidores de grabación correspondientes a Network Video Management System Web Client o al cliente NVMS Mobile. De este modo, se obtiene una configuración extremadamente segura, en la que los servidores de grabación nunca están conectados a Internet. Cuando un servidor móvil recibe flujos de vídeo de los servidores de grabación, también gestiona la compleja conversión de los códecs y formatos que permiten la emisión de vídeo al dispositivo móvil.

#### **Añadir un servidor móvil:**

1. Diríjase a **Servidores** > **Servidores móviles.** En el menú que aparece, seleccione **Crear Nuevo**. Rellene/modifique las propiedades necesarias.

**Importante:** Si modifica los ajustes de **Método de inicio de sesión**, **Vista de todas las cámaras** y **Salidas y eventos**, mientras está conectado al cliente NVMS Mobile, debe reiniciar el cliente NVMS Mobile para que se aplique la nueva configuración.

#### **Borrar un servidor móvil**

- 1. Amplíe **Servidores** > **Servidores móviles** para ver los servidores existentes.
- 2. Haga clic con el botón derecho en el servidor que no quiere y seleccione **Eliminar**. Haga clic en **Sí**.

#### **Renombrar un servidor móvil:**

- 1. Amplíe **Servidores** > **Servidores móviles** para ver los servidores existentes.
- 2. Seleccione el servidor móvil requerido.
- 3. En la etiqueta **Información**, que se abre cuando se selecciona el servidor móvil, puede cambiar el nombre del servidor escribiendo en los campos de **Nombre del servidor** y **Descripción**.
- 4. En la esquina inferior derecha, haga clic en **Aplicar**.

### **Clientes**

Puede utilizar estas tres aplicaciones cliente con el sistema:

- Network Video Management System Smart Client
- Network Video Management System Web Client
- Cliente NVMS Mobile

Network Video Management System Smart Client se instala automáticamente cuando se instala en su sistema. El cliente NVMS Mobile y Network Video Management System Web Client están disponible si instala el servidor NVMS Mobile (incluido por defecto en una instalación **Típica**). Para usar el cliente NVMS Mobile, debe tener un dispositivo móvil con iOS 5+ o Android 2.2+. Puedes descargar la aplicación a su dispositivo desde la App Store o Google Play.

#### **Network Video Management System Smart Client**

Para visualizar vídeo en directo y grabaciones se usan clientes como Network Video Management System Smart Client. Los usuarios y administradores pueden obtener Network Video Management System <SCN> de dos formas: Desde el DVD del software o desde el servidor del sistema de vigilancia. Debe descargarse e instalar Network Video Management System Smart Client en los equipos de todos los usuarios.

Para instalar Network Video Management System Smart Client desde el servidor:

- 1. Abra un navegador Internet Explorer (versión 6.0 o posterior) y conéctese con la dirección IP del servidor Network Video Management System con el número de puerto que se indica en **Configuración avanzada** > **Acceso a servidor** (el puerto predeterminado es el 80). Ejemplo: Si la dirección IP del servidor es 123.123.123.123 y usa el puerto por defecto número 80, conecte con [http://123.123.123.123:80.](http://123.123.123.123/)
- 2. Al conectarse con el servidor, aparece una página de bienvenida. En la página de bienvenida haga clic en el enlace para instalar Network Video Management System Smart Client.

#### **Cliente NVMS Mobile**

- 1. Acceda a Google Play o App StoreSM en su dispositivo.
- 2. Busque y descargue la aplicación NVMS Mobile Mobile. Cuando haya terminado la descarga de la aplicación, el cliente NVMS Mobile estará listo para ser usado en su dispositivo móvil.

Para obtener información detallada sobre cómo configurar su cliente NVMS Mobile, visite la página Web de Sony en [http://www.sony.net/CameraSystem.](http://www.sony.net/CameraSystem)

#### **Network Video Management System Web Client**

Si ya tiene un servidor NVMS Mobile instalado en su equipo, puede usar Network Video Management System Web Client para acceder a sus cámaras y vistas. Puesto que no necesita instalar Network Video Management System Web Client, puede acceder a ella desde el equipo local en el que instaló el servidor NVMS Mobile o cualquier otro equipo que quiera usar para este propósito.

Para acceder a Network Video Management System WebCName>:

- 1. Configurar el servidor NVMS Mobile en Management Application.
- 2. Abra un navegador de Internet (Internet Explorer, Mozilla Firefox, Google Chrome o Safari) o haga clic en **Abrir Network Video Management System Web Client** en el Gestor de servidores móvil.
- 3. Introduzca la dirección IP (es decir, la dirección externa y el puerto del servidor en el que se está ejecutando NVMS Mobile).

Ejemplo: El servidor NVMS Mobile se instala en un servidor con dirección IP 127.2.3.4 y se configura para aceptar conexiones HTTP en el puerto 8081 y conexiones HTTPS en el puerto 8082 (la configuración predeterminada del instalador).

En la barra de dirección del navegador, introduzca: <http://127.2.3.4:8081/NVMSMobile/Web> o [https://127.2.3.4:8082/NVMSMobile/Web,](https://127.2.3.4:8082/NVMSMobile/Web) dependiendo de si quiere usar una conexión HTTP estándar o una conexión segura HTTPS. Ahora ya puede comenzar a usar Network Video Management System Web Client.

4. Añada la dirección como marcador en su navegador para facilitar el acceso en el futuro a Network Video Management System Web Client. Si usa Network Video Management System Web Client en el equipo local en el que instaló el servidor NVMS Mobile, también puede usar el acceso directo del escritorio creado por el instalador. Haga clic en el acceso directo para iniciar el navegador predeterminado y abra Network Video Management System Web Client.

### **Funciones adicionales**

#### **Network Video Management System Download Manager**

Decida a qué funciones del sistema pueden acceder los usuarios de su organización desde una página de bienvenida objetivo en el servidor del sistema de vigilancia. Acceda a Network Video Management System Download Manager desde el menú **Inicio** de Windows. Network Video Management System Download Manager viene con una configuración predefinida para asegurarse de que los usuarios pueden acceder a Network Video Management System Smart Client, cuyo objetivo es poner a disposición de los usuarios versiones de idiomas especiales, plug-ins y complementos similares.

#### **Sistema de ayuda integrado**

Para acceder al sistema de ayuda desde cualquier pantalla de Management Application, haga clic en el botón **Ayuda** en la barra de herramientas o pulse **F1** en el teclado.

### **Mejora de los controladores de dispositivos de vídeo**

- 1. En el servidor del sistema en el que quiera instalar los nuevos controladores de dispositivos de vídeo, desactive cualquier software de vigilancia que se esté ejecutando, incluyendo cualquier servicio Recording Server.
- 2. Ejecute el archivo de instalación de Network Video Management System Device Pack y siga los pasos del asistente.
- 3. Cuando se ha completado el asistente, recuerde iniciar de nuevo el servicio Recording Server de nuevo.

Los controladores de dispositivos de vídeo se instalan automáticamente durante la instalación inicial del sistema. Las nuevas versiones de los controladores de dispositivos de vídeo se publican periódicamente y están disponibles gratuitamente en la página web de Sony <http://www.sony.net/CameraSystem> (en la misma versión del producto).

Sony recomienda que siempre use la última versión de los controladores de dispositivos de vídeo. Cuando actualice los controladores de su dispositivo de vídeo, puede instalar la última versión sobre cualquier versión que tenga instalada.

**IMPORTANTE:** Cuando instale nuevos controladores de dispositivos de vídeo, su sistema no puede comunicarse con los dispositivos de cámara desde que comienza la instalación hasta que se ha completado y ha reiniciado el servicio Recording Server. Normalmente, el proceso no dura más de unos minutos, pero Sony recomienda encarecidamente que realice la actualización cuando no espere que se produzcan incidentes importantes.

### **Más información**

Si desea obtener más información sobre cómo realizar una copia de seguridad del sistema, sobre cómo actualizarlo y sobre cómo cambiar la configuración avanzada del sistema, lea la Guía del administrador del producto Network Video Management System correspondiente. Siempre puede obtener las Guías del administrador más actualizadas en [http://www.sony.net/CameraSystem.](http://www.sony.net/CameraSystem)

## **Índice**

#### **A**

Acerca de la página Instalación rápida • 7 Añadir dispositivos de hardware • 10 Asistente de configuración automática • 7 Continuación tras la exploración • 8 Exploración de dispositivos de hardware • 8 Opciones de exploración • 8 Primera página • 7 Selección de los fabricantes de hardware que desea explorar • 8 **C** Clientes • 12 Configuración de un servidor móvil • 11 Configuración del acceso de usuarios • 10 Configurar en Management Application • 10 Contenido de la guía • 5 Copyright, marcas comerciales y limitación de responsabilidad • 4 **F** Funciones adicionales • 14 **I** Instalación • 6 **L** Licencias • 6, 10 **M** Más información • 16 Mejora de los controladores de dispositivos de vídeo • 15 **P** Primeros pasos • 7

#### Índice **16**